# **Cómo comenzar a usar Twitter Ads**

**Guía paso a paso de la versión para escritorio**

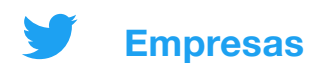

### **Qué cubre**

- **01 Configura tu cuenta de Twitter Ads**
- **02 Agrega una forma de pago**
- **03 Crea tus anuncios**
- **04 Configura una campaña**
- **05 Medición y estadísticas de la campaña**
- **06 Solución de problemas y preguntas frecuentes**
- **07 Recursos**

## **01 Configura tu cuenta de Twitter Ads**

- **1. Inicia sesión en la cuenta desde la cual quieres promocionar Tweets**
- **2. Visita [ads.twitter.com.](http://ads.twitter.com)**  Para hacerlo, visita directamente la URL o selecciona "Más" en el menú de la izquierda y selecciona "Twitter Ads"

*Si es la primera vez que accedes a tu cuenta de Twitter Ads, puedes ser redirigido a una página de llegada. Sigue las instrucciones para crear un anuncio.*

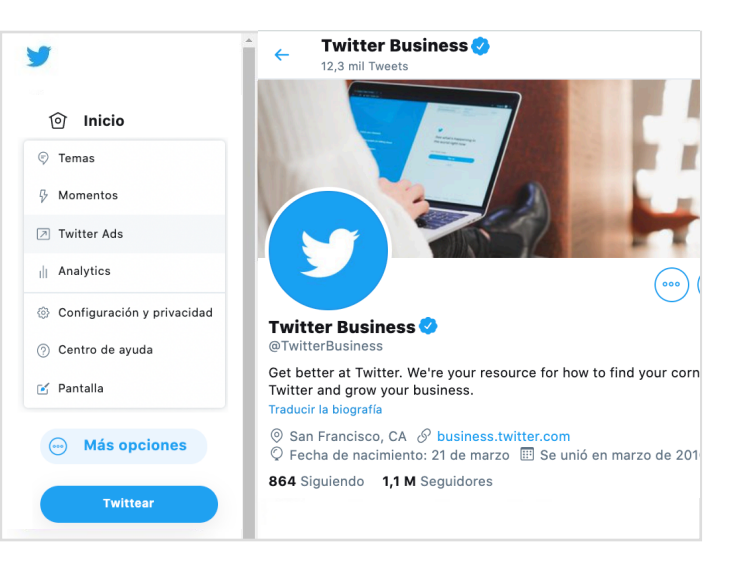

## **¿Qué puedes hacer en tu cuenta de Twitter Ads?**

#### **Crea tus anuncios**

**El botón "Redactar" te permite crear los Tweets que quieres promocionar. (Página 5)** 

#### **Desarrolla una campaña**

**Cuando hagas clic en el botón "Crea una campaña" comenzará un proceso guiado para configurar la campaña. (Página 7)** 

#### **Mide el rendimiento**

**Cuando hayas publicado tu campaña, los resultados aparecerán en tu panel en tiempo real. (Página 9)**

Nota: todas las cuentas de Twitter Ads se revisan antes de que puedan publicar anuncios. Si tu cuenta es nueva y no puedes acceder al Administrador publicar anuncios, ortu cuenta es nueva y no puedes acceder al Administrador 3

## **02 Agrega una forma de pago**

## **Antes de que puedas publicar una campaña de Twitter Ads, es necesario que agregues una forma de pago.**

**No te podremos facturar a menos que lances una campaña.**

## **Tarjeta de crédito Orden de compra**

Sigue estos pasos para agregar la información de tu tarieta de crédito a tu cuenta de Twitter Ads. Cuando desarrolles tu campaña podrás seleccionar esta tarjeta como fuente de financiación.

- 1. Haz clic en tu @nombredeusuario en la esquina superior derecha cuando estés en el Administrador de anuncios
- 2. Selecciona "Formas de pago" en el menú desplegable
- 3. Selecciona "Agregar nueva fuente de financiación" en la esquina superior derecha
- 4. Ingresa la información de tu tarjeta
- 5. Haz clic en "Proceder a la confirmación" y confirma
- 6. Tu tarjeta estará sujeta a un proceso de comprobación interno. Cuando se apruebe, aparecerá como "Válida" en la pestaña Formas de pago.

Los anuncios se detienen inmediatamente cuando se llega a un límite de crédito de Twitter Ads. Si tienes planeado publicar una campaña de gran envergadura en la plataforma, considera solicitar una orden de compra. Sigue estos pasos para hacerlo:

- 1. Rellena el [formulario de solicitud](https://business.twitter.com/en/a/iorequest.html)
- 2. Cuando lo envíes, recibirás los documentos de la orden de compra en la bandeja de entrada de tu correo electrónico para que insertes tu firma electrónica mediante el sistema Adobe Sign.

Para obtener más información, consulta nuestra página sobre [aspectos básicos de facturación](https://business.twitter.com/en/help/account-setup/billing-basics.html).

## **03 Crea tus anuncios**

**Cuando desarrolles tu campaña, te pediremos que selecciones los Tweets que quieres promocionar como anuncios. Hay dos tipos de Tweets entre los que puedes elegir:**

Puedes elegir entre los Tweets que ya publicaste con tu @nombredeusuario.

## **Orgánico Solo Promocionados**

Puedes crear Tweets nuevos, específicamente para tu campaña. Los llamamos Tweets "Solo Promocionados".

Estos Tweets no aparecen en tu perfil y solo se muestran a las audiencias que segmentes en tu campaña.

Si solo quieres promocionar Tweets orgánicos existentes, no es necesario que hagas nada más. Pasa a la página 7. Para incluir Tweets Solo Promocionados en tu campaña, sigue los pasos que se indican en las siguientes páginas.

Ten presente que todos los Tweets y anuncios deben cumplir con nuestras [Políticas de Twitter Ads](https://business.twitter.com/en/help/ads-policies.html). <sup>5</sup>

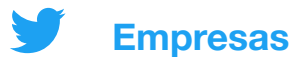

## **Cómo crear Tweets Solo Promocionados**

Haz clic en el ícono "Redactar" <sup>+</sup> en la esquina superior derecha del **Administrador de anuncios. Se te redirigirá al cuadro del Creador de Tweets, donde deberás escribir los detalles del Tweet. Encuentra las prácticas recomendadas en la página 16.**

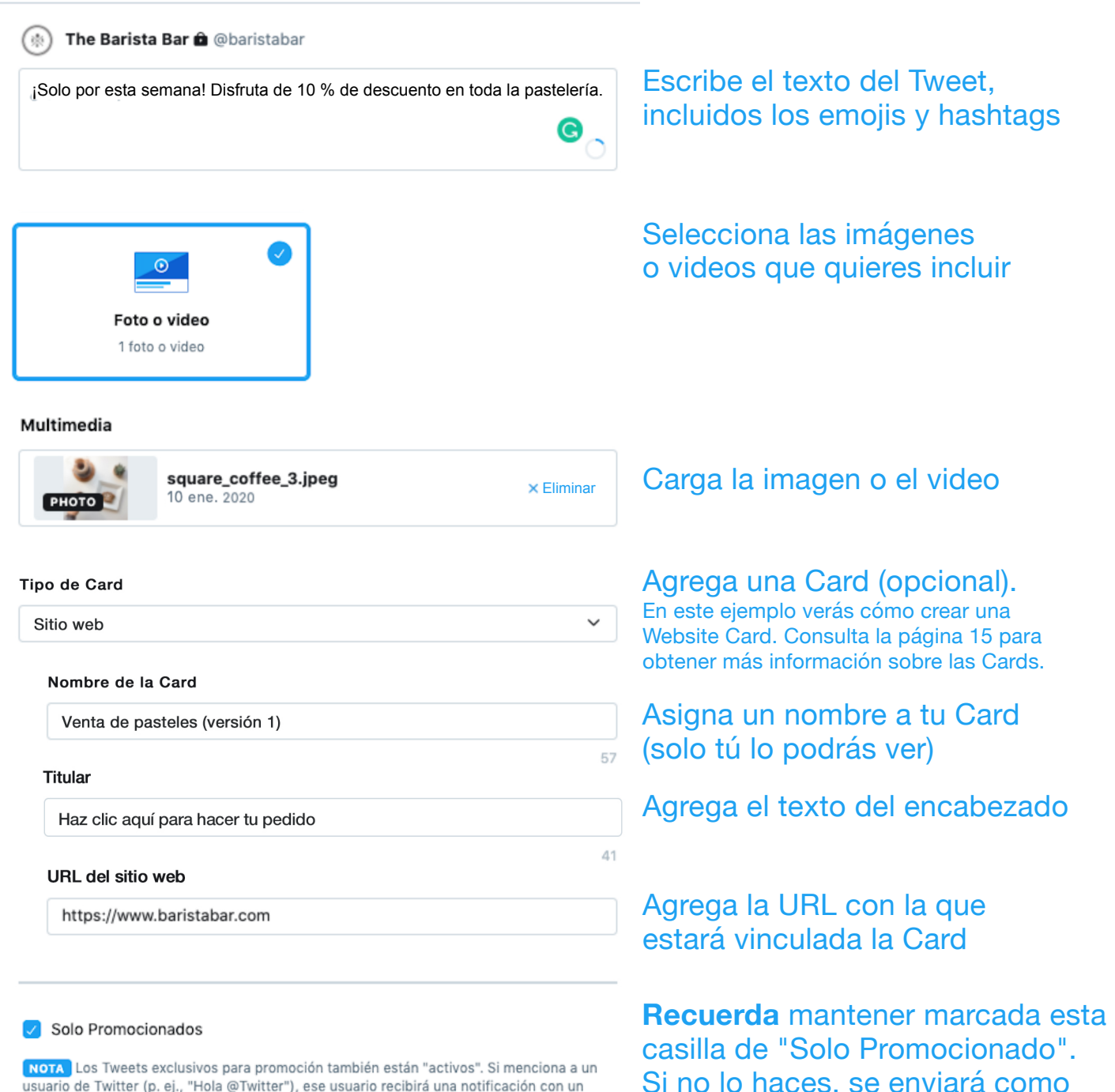

usuario de Twitter (p. ej., "Hola @Twitter"), ese usuario recibirá una notificación con un vínculo al Tweet. Además, esos Tweets son inmediatamente visibles para nuestros socios de datos. A fin de proteger el contenido confidencial, programe los Tweets exclusivos para promoción de modo que se publiquen después de la fecha de inicio de su campaña. Más información

un Tweet orgánico normal.

## **04 Configuración de campañas**

## **El primer paso para desarrollar una campaña de Twitter Ads es elegir un objetivo.**

**Cuando seleccionas un objetivo te aseguras de que tu campaña esté optimizada hacia las acciones que más te importan. Si tienes varios objetivos, considera publicar varias campañas.** 

Para seleccionar un objetivo y empezar a desarrollar tu campaña, selecciona "Crear campaña" en el menú desplegable del Administrador de anuncios.

La siguiente es una lista de los objetivos de campaña que ofrecemos:

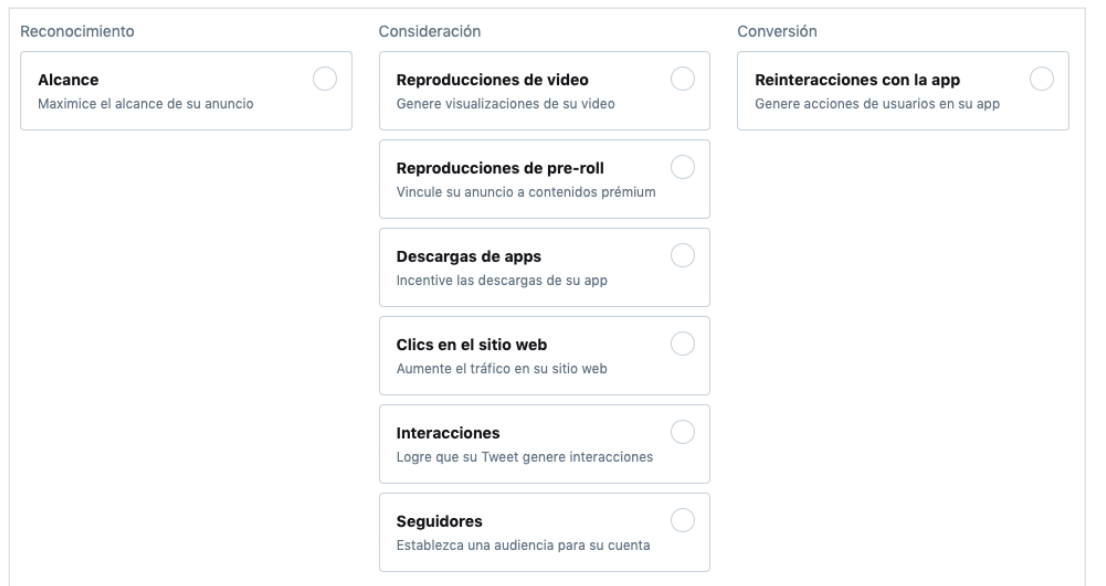

Obtén más información en la **[página de tipos de campaña de Twitter Ads](https://business.twitter.com/en/advertising/campaign-types.html) de nuestro sitio web.**

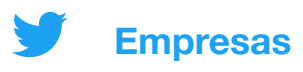

## **Llena el formulario de la campaña**

**Una vez que hayas elegido tu objetivo, será hora de rellenar los detalles de tu campaña.**

## **01 Detalles de la campaña**

**Debes rellenar esta sección con los parámetros generales de la campaña. Entre estos se encuentran los siguientes:** 

- Nombre de la campaña
- Presupuesto total
- Fecha de inicio y fin
- Fuente de financiación

## **02 Grupos de anuncios**

**Es posible que quieras crear diferentes grupos (o grupos de anuncios) dentro de tu campaña. Estos pueden ser muy útiles si entre tus planes se encuentra mostrar diferentes mensajes para audiencias diferentes o ajustar el presupuesto o las fechas para audiencias específicas.** 

**Puedes especificar lo siguiente para cada grupo de anuncios que crees:** 

- Nombre del grupo de anuncios
- Fecha de inicio y fin
- Presupuesto total del grupo de anuncios
- Tipo de puja
- Parámetros de segmentación (obtén más información en la página 17)
- Tweets que quieres promocionar (que también se conocen como "Creatividades")

#### **Consejos avanzados:**

- A menos que tu objetivo sean las descargas o reinteracciones con la app, te recomendamos desmarcar "Twitter Audience Platform" en la sección "Segmentación".
- Cuando selecciones una creatividad, utiliza el menú desplegable para filtrar los Tweets orgánicos, Solo Promocionados o programados.
- Cuando hayas creado un grupo de anuncios, puedes duplicarlo para hacer una versión diferente fácilmente.

## **03 Revisión**

**Revisa los detalles de tu campaña una última vez antes de publicarla.**

## **05 Medición y estadísticas de campañas**

## **Obtén resultados en tiempo real**

**Cuando tu campaña esté publicada podrás hacer un seguimiento de los resultados desde el panel del Administrador de anuncios.**

La vista predeterminada muestra los resultados a nivel de campaña. Haz clic en cualquier campaña para ver los resultados por grupo de anuncios, anuncio o audiencia.

Los siguientes son algunos de los parámetros y preguntas clave que debes considerar:

#### **Nivel de la campaña:**

- **•** Cantidad de resultados
- **•** Tasa de resultados
- **•** Costo por resultado (CPR)

#### **Nivel del grupo de anuncios:**

**•** ¿Alguno de los grupos de anuncios tiene un mejor rendimiento que otro? ¿A qué se debe?

#### **Nivel del anuncio:**

- ¿Cuáles de los Tweets tienen un mejor rendimiento? ¿Contienen temas comunes en las creatividades o el texto? Si es así, considera crear más Tweets como estos para agregarlos a tu campaña.
- ¿Cuáles de los Tweets tienen un rendimiento bajo? Considera la posibilidad de ponerlos en pausa.

#### **Nivel de la audiencia:**

• ¿En qué audiencia repercuten mejor tus Tweets? Considera incluir a estos grupos en tu próxima segmentación.

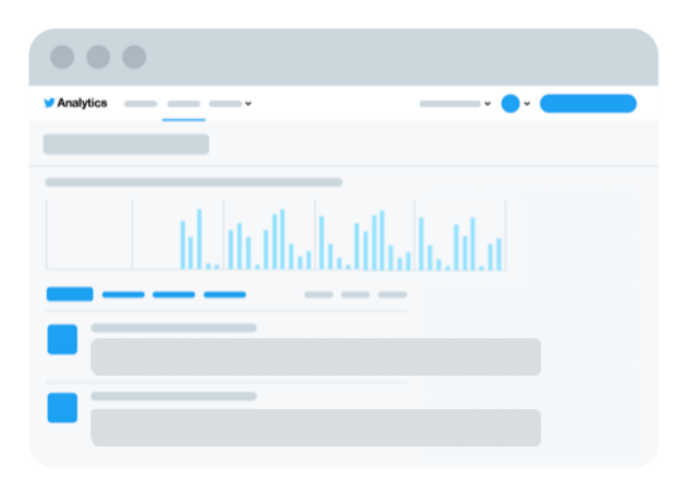

**Obtén más información sobre el Administrador de anuncios en la siguiente página**

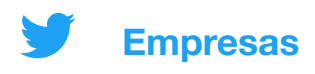

## **Administrador de anuncios de Twitter**

**Para comprobar el estado y el rendimiento de una campaña, visita el panel del Administrador de anuncios. Estas son algunas áreas clave que debes conocer:**

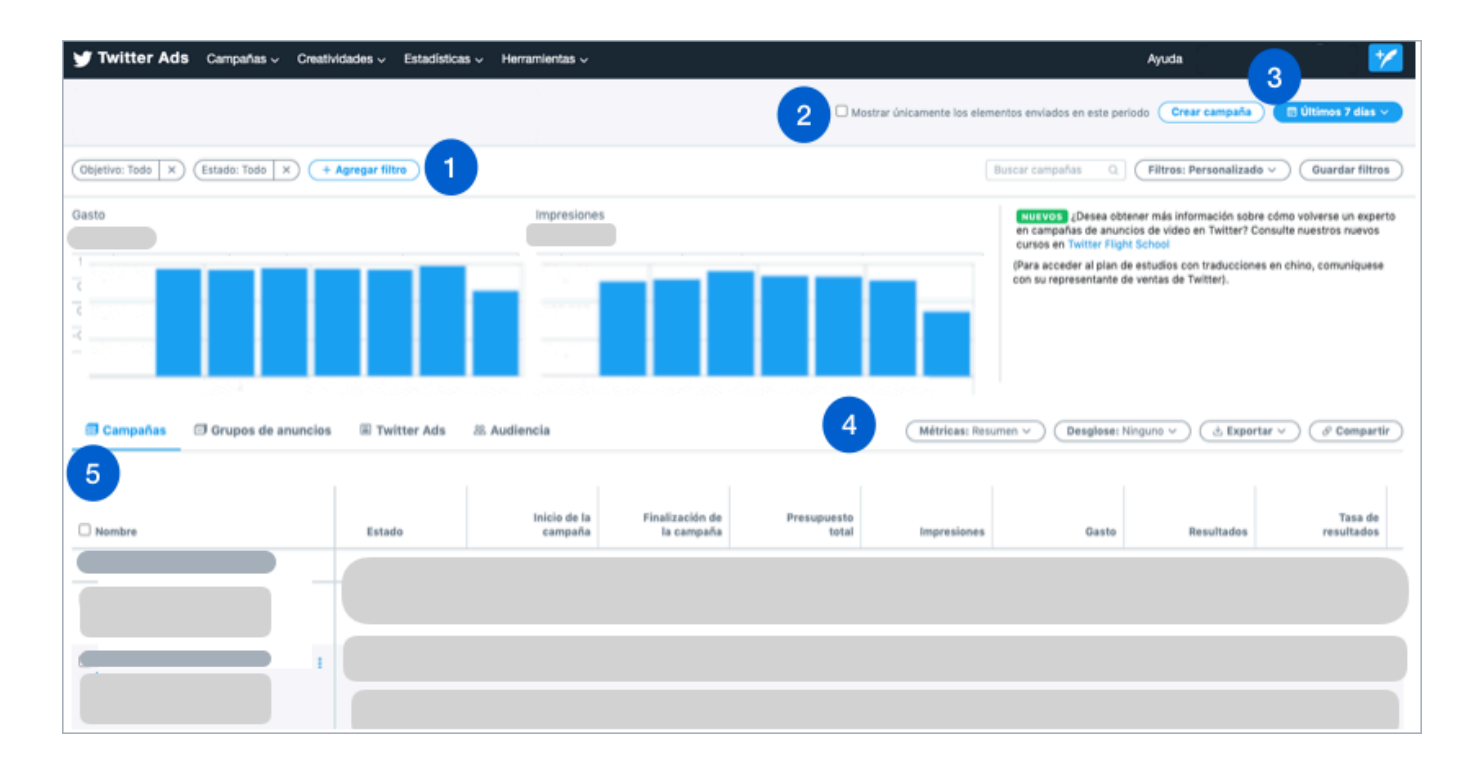

**1. Filtros:** utiliza estos filtros para consultar las campañas según factores como fuente de financiación, objetivo o estado.

**2. Casilla de verificación:** elije si quieres ver todos los elementos publicado durante un plazo específico o solo aquellos que realizan publicaciones. (Una campaña activa que no publica anuncios debido a que se acabó el presupuesto, por ejemplo, es un ejemplo del filtro que te permite realizar esta casilla de verificación.)

**3. Plazo:** haz clic en este botón para filtrar tu panel de acuerdo con los datos que deseas.

**4. Parámetros:** aquí puedes personalizar los parámetros que deseas consultar en tu panel.

**5. Resultados de la campaña:** en la vista predeterminada, podrás ver en el panel los resultados en el nivel de la campaña y cada una de ellas aparecerá en su propia columna. Haz clic en el nombre de cada campaña para obtener una apreciación más profunda de sus resultados. Esto te permitirá consultar un detalle del rendimiento por grupo de anuncios, anuncio y audiencia.

10 Visita la **[página de Twitter Analytics](https://business.twitter.com/en/advertising/analytics.html)** de nuestro sitio web para consultar todos los paneles disponibles para la medición del rendimiento.

## **06 Solución de problemas y preguntas frecuentes**

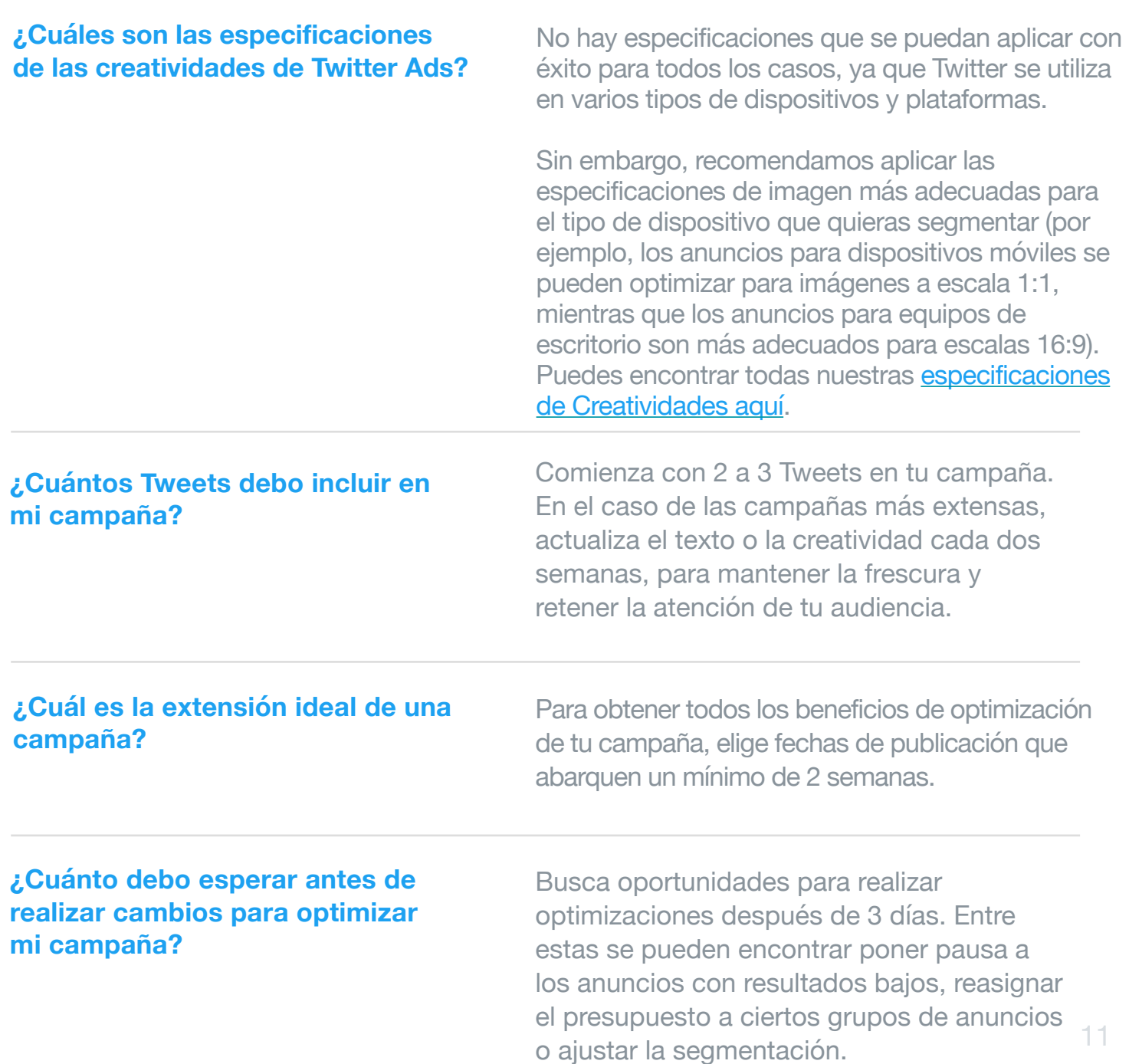

## **06 Solución de problemas y preguntas frecuentes**

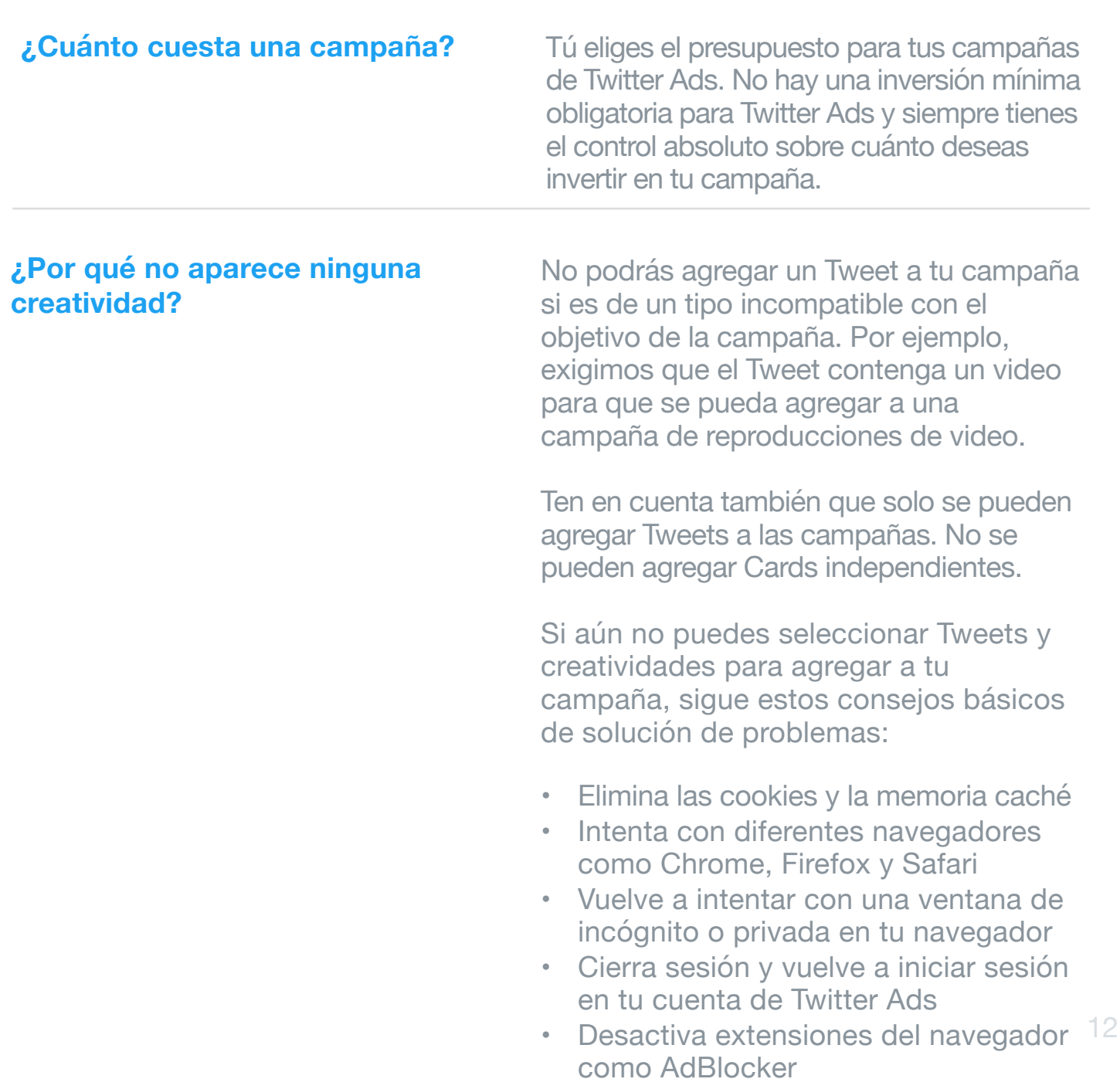

## **06 Solución de problemas y preguntas frecuentes**

**¿Cómo puedo saber si mi campaña generó conversiones en mi sitio web o aplicación móvil?**

Para consultar las conversiones atribuibles a tu campaña deberás configurar el seguimiento de conversiones.

Para obtener instrucciones sobre cómo configurar el seguimiento de conversiones para un sitio web, consulta la página 18.

Para obtener instrucciones sobre cómo configurar el seguimiento de conversiones para una aplicación móvil, consulta esta página sobre seguimiento [de conversiones en aplicaciones móviles.](https://business.twitter.com/en/help/campaign-setup/create-an-app-installs-campaign/mobile-app-conversion-tracking.html)

**Enlaces útiles:**

Para consultar otras opciones de resolución de problem[a](http://www.apple.com)s, visita el **[Centro de](https://business.twitter.com/en/help.html)  [Ayuda de Twitter Ads](https://business.twitter.com/en/help.html).**

¿Tienes otras preguntas sobre Twitter Ads? Comunícate con **[advertiserhelp@twitter.com](mailto:advertiserhelp@twitter.com)**

## **07 Recursos**

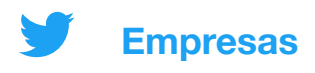

## **Twitter Cards**

**Una Twitter Card es un componente en el que se puede hacer clic y que puedes agregar a un Tweet. Cuando compartas un enlace a un sitio web o una aplicación, considera utilizar Cards para llamar más la atención sobre tus Tweets y ampliar el área para hacer clic.**

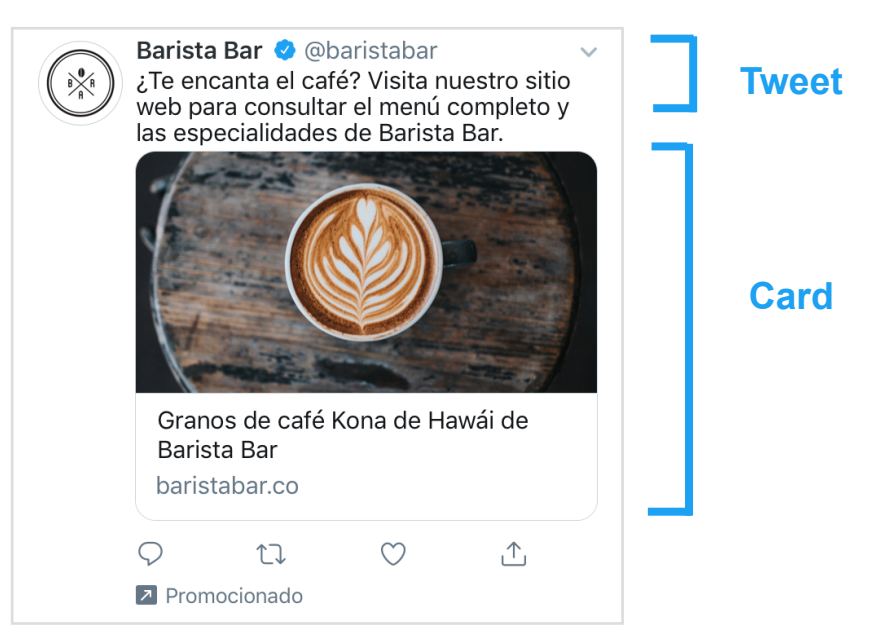

**Ofrecemos dos tipos principales de Twitter Cards. Puedes usar una imagen o un video para:**

## **Website Card**

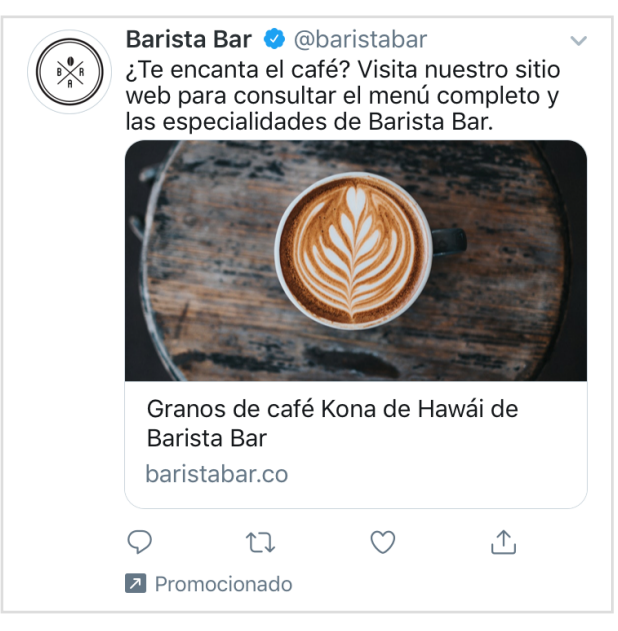

Optimizada para campañas de clics en el sitio web.

## **App Card**

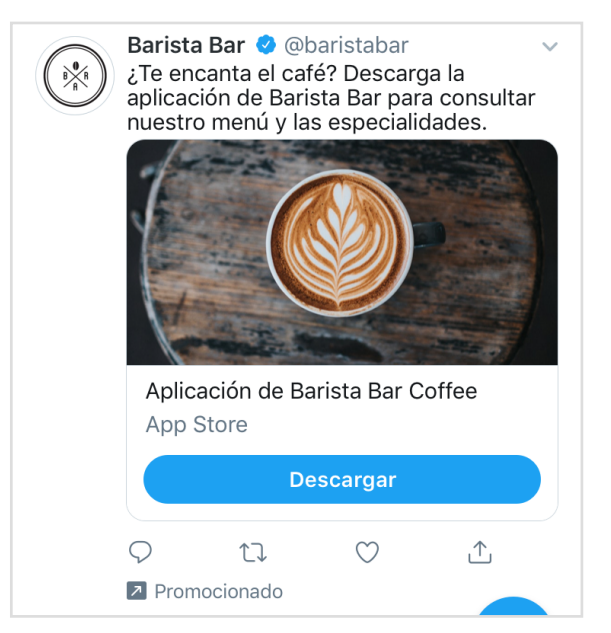

Optimizada para campañas de descargas y reinteracciones con la app.

## **Prácticas recomendadas para las creatividades**

### **Texto sólido para Tweets:**

Son concisas y directas

**Empresas**

- Incluyen un llamado a la acción (CTA)
- Son humanas e informales
- Proporcionan descuentos en porcentajes (%) en lugar de montos exactos
- Crean un sentido de urgencia (p. ej., "solo por tiempo limitado")
- Evitan los hashtags distractores

### **Imágenes sólidas para Tweets:**

- Son nítidas, sin pixelado
- Tienen una cantidad mínima de texto
- Tienen un enfoque central
- Tienen colores vívidos, un elemento humano o muestran movimientos o emociones, los que las hacen llamativas

### **Videos sólidos para Tweets:**

- Duran 15 segundos o menos
- Comienzan con un producto
- Utilizan subtítulos u otra estrategia sin sonido
- El logo está en un lugar despejado en todo momento
- La difusión de la marca está presente durante más de la mitad del video

**Estadísticas:** específicamente en Twitter, hemos observado un aumento de las reproducciones de video diarias del 62 % y un aumento del tiempo de visualización del 72 % de un año a otro.

*Fuente: Investigación interna de Twitter, 2019-2020*

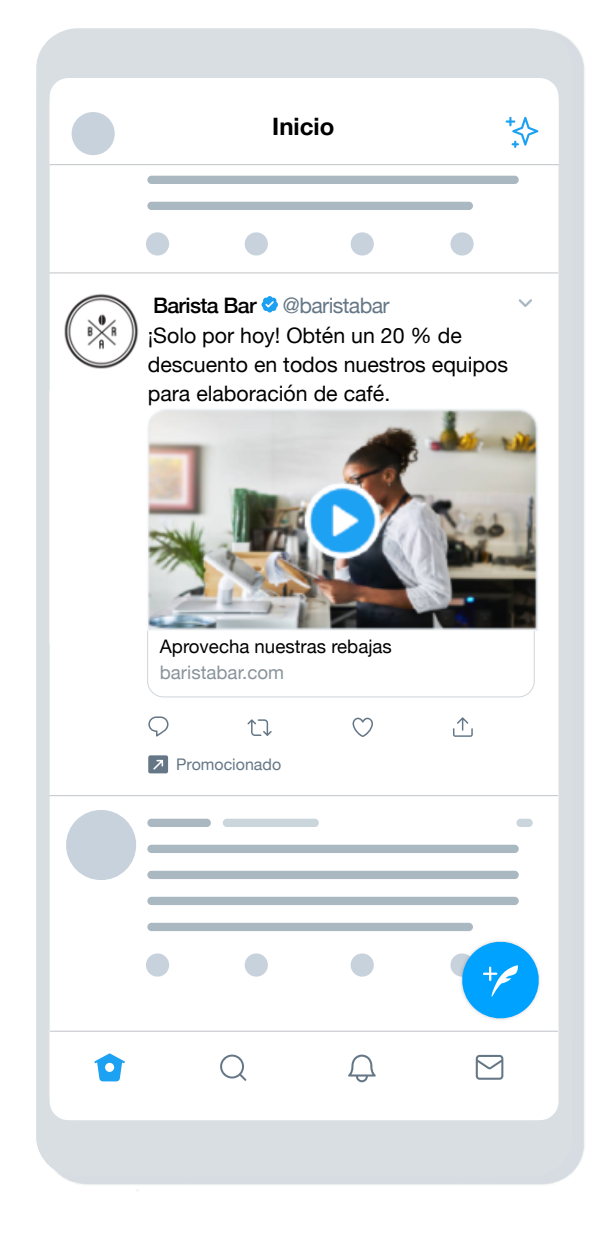

**Empresas**

## **Segmentación de Twitter Ads**

**Experimenta:** prueba diferentes enfoques de segmentación para comprender qué audiencia representa una mejor opción y cuáles mensajes repercuten en diferentes grupos. Puede que te sorprenda cuáles son los elementos más eficaces para ti.

Utiliza las capacidades de segmentación de Twitter para hacer que tu empresa sobresalga frente a audiencias específicas. Entre las opciones de segmentación se encuentran las siguientes:

### **Datos demográficos**

- **Segmentación por idioma** Haz llegar tu mensaje a las personas que entienden un idioma específico.
- **Segmentación por ubicación** Haz llegar tu mensaje a las personas que viven en países, estados, regiones, áreas metropolitanas o códigos postales específicos.

### **Audiencia**

- **Segmentación por eventos** Segmenta los eventos que se adaptan mejor a tu audiencia.
- **Segmentación por conversaciones** Haz llegar tu mensaje a una audiencia con base en el contenido de sus conversaciones cotidianas.
- **• Segmentación por películas y programas de TV** Segmenta a quienes interactúan con películas o programas de televisión

específicos en un mercado específico.

**• Segmentación por intereses** Haz llegar tu mensaje a las personas en función de sus intereses.

### **Tus audiencias**

• **Segmentación de audiencias personalizadas**

Segmentación por correo electrónico, @nombredeusuario o datos recopilados desde tu sitio web o app. Para obtener más información, consulta la [Introducción a las audiencias](https://business.twitter.com/en/help/campaign-setup/campaign-targeting/tailored-audiences.html)  [personalizadas.](https://business.twitter.com/en/help/campaign-setup/campaign-targeting/tailored-audiences.html)

- **Segmentación por género** Segmenta a hombres, mujeres o a todos los géneros.
- **Segmentación por dispositivo y Wi-Fi:** integra una segmentación adicional según modelo de teléfono, dispositivo, operador de telefonía y conexión a Wi-Fi.
- **Segmentación de usuarios que interactuaron con Tweets**

Dirige el remarketing a las personas que ya vieron o interactuaron con tus campañas anteriores o tu presencia orgánica en Twitter.

- **Segmentación por palabras clave** Segmenta o excluye a las personas que buscaron, twittearon o interactuaron con palabras clave específicas.
- **• Segmentación por usuarios similares a los seguidores**

Haz llegar tu mensaje a las personas que se comportan de forma similar a los seguidores de otra cuenta.

- **Segmentación por seguidores** Incluye a tus seguidores en tu audiencia segmentada.
- **Segmentación por idioma** Haz llegar tu mensaje a las personas que entienden un idioma específico.
- **Segmentación por ubicación** Haz llegar tu mensaje a las personas que viven en países, estados, regiones, áreas metropolitanas o códigos postales específicos.

**Visita la [página de segmentación de Twitter Ads](https://business.twitter.com/en/advertising/targeting.html) de nuestro sitio web para obtener más información.**

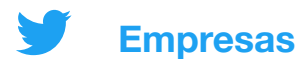

### **Seguimiento de conversiones para sitios web**

**Si agregas un fragmento de código en tu sitio web, puedes realizar un seguimiento del rendimiento de tus anuncios más allá de Twitter, para saber qué hacen las personas en tu sitio web después de hacer clic en el anuncio. Puedes usar esta función para realizar el seguimiento de, por ejemplo, compras y suscripciones a boletines, entre otros.**

## **Cómo configurar el seguimiento de conversiones**

**1. Elige tu etiqueta de conversión**

Hay dos tipos de etiquetas de conversión para elegir:

- **• Etiqueta de conversión universal**: un único fragmento de código que se puede colocar en todo tu sitio web para hacer seguimientos de múltiples acciones o conversiones en el sitio web
- **• Etiqueta de conversión de evento único**: un único fragmento de código que se puede usar para hacer el seguimiento de una conversión de sitios web única en tu sitio web

Para la mayoría de los anunciantes, recomendamos usar la etiqueta de conversión universal, ya que simplifica el proceso de etiquetado y permite hacer el seguimiento del recorrido de un usuario en todo el sitio web.

En casos poco comunes, puede que necesites una etiqueta de evento único, a fin de hacer el seguimiento de una conversión para un evento de carga ajeno a la página (p. ej., la descarga de una nota técnica o el envío de un formulario de registro).

#### **2. Genera e instala tu etiqueta de conversión**

Si elegiste una etiqueta de evento único, ve al paso 3. Sigue estos pasos en el caso de las etiquetas de conversión universal:

a. En el Administrador de anuncios, selecciona "Seguimiento de conversiones" en el menú desplegable "Herramientas".

b. Acepta nuestros Términos y Condiciones y luego haz clic en el botón "Generar etiqueta de conversión para seguimiento de conversiones".

c. Pega este fragmento de código justo antes de la etiqueta "body" de cierre de HTML de tu página web o dentro de una etiqueta contenedora o de un sistema de administración de etiquetas. Tal vez necesites la ayuda de un desarrollador o recurso técnico para implementarla.

*Nota: la etiqueta de conversión universal solo se debe instalar en tu sitio web una vez y se puede usar en diversas campañas. No es necesario que crees una etiqueta de conversión nueva para cada campaña que publicas.* 18

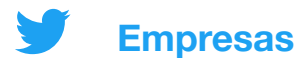

#### **3. Crea tus eventos de conversión**

Una vez que tu etiqueta esté insertada en tu sitio web, debes crear un evento de conversión. Es decir, ya puedes decirle a tu etiqueta cuál es el elemento del cual debe hacer el seguimiento. Si elegiste una etiqueta de evento único, también la crearás aquí.

a. Navega hasta la página de seguimiento de conversiones en [ads.twitter.com](http://ads.twitter.com) (debajo de la pestaña "Herramientas") y haz clic en "Crear nuevo evento de conversión"

b. Completa el formulario.

Puedes crear varios eventos de conversión para hacer el seguimiento de múltiples acciones en tu sitio. Simplemente debes completar este formulario para cada una de ellos.

#### **4. Incluye tu evento de conversión en tu campaña**

Una vez creado el evento de conversión, podrás seleccionarlo en el formulario de la campaña. Para ello, haz lo siguiente:

a. Selecciona "Crear una campaña nueva" en tu cuenta de anuncios y selecciona el objetivo "Clics del sitio web" b. Cuando termines de rellenar los detalles de la campaña, se te solicitará que rellenes los detalles del grupo de anuncios c. Cuando rellenes los detalles del grupo de anuncios, selecciona

"Conversiones del sitio web", debajo de "Preferencia de optimización". Se creará un nuevo campo llamado "Métrica de conversión clave", donde puedes seleccionar tu evento de conversión.

Ya estás listo. Para obtener más detalles, visita la página de seguimiento de [conversiones para sitios web](https://business.twitter.com/en/help/campaign-measurement-and-analytics/conversion-tracking-for-websites.html) en nuestro sitio web.

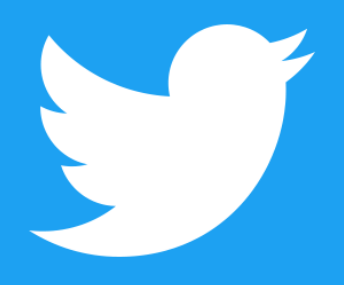

**@TwitterBusiness [business.twitter.com](http://business.twitter.com)**